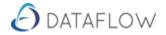

# **Customer Letters**

Customer Letters are used for 'Customer Debt' chasing and sending 'Mailshots'. You can have as many different Letter templates as required and each Template can be assigned a Band or multiple bands. The bands represent the ageing of transactions. Illustrated below we see 4 bands of varying 'Over' days, a Mailshot and a Stop Warning.

Bands - There are 4 Bands in Dataflow. Also there is a Mailshot which can be used to send Customers curtesy letters. Stop warning letters can also be sent.

| <ul> <li>Dataflow Sales Ledger - [Customer Letters]</li> <li>Ledger Invoicing Transactions Reports Proceed Company Westerby Trustee Services Limit</li> </ul> | eriod Processing Setup Tools Windo                                                                                                    | w                                                                |                                |
|----------------------------------------------------------------------------------------------------|----------------------------------------------------------------------------------------------------|------------------------------------------------------------------|--------------------------------|
| Parameters<br>From<br>To<br>To<br>Report at 21 November, 2017<br>Eilter<br>Age By Due Date                                                                    | Ageing  Mailshot Over 30 Days Over 30 Days Over 90 Days Band Options From Selected Band To Selected Band C To Selected Band C To Selected Band C To Selected Band Findude accounts with a balance in t Include accounts with balances outside c Print transactions Find Example C To Selected Ageing bar Record History Use Statement. | cted Band C Selected he selected band of band option hly id only | Band Only                      |
| Options<br>Preview mode  Line up Single Layout<br>Exclude e-Mailed documents when printing                                                                    | T<br>Analysis Groups                                                                                                    |                                                                  | copy letters<br>lest a receipt |

Sales - Reports - Customer Letters

### <u>Setup</u>

#### Sales – Setup – Default Company/Parameters

|                         | Defaults                            |                                                            | Company Paramet | ers       |
|-------------------------|-------------------------------------|------------------------------------------------------------|-----------------|-----------|
| lominal Links           |                                     | Age Debt Parameters                                        |                 |           |
|                         |                                     | Age by                                                     |                 |           |
| Bank Account            |                                     | C Days                                                     | C Periods       |           |
| Debtors Control         | DebtorCont                          |                                                            | 1               |           |
| Discounts               | DiscRecd                            | <ul> <li>Over 30</li> </ul>                                |                 |           |
| Adjustments             | Suspense                            | <ul> <li>Over 60</li> </ul>                                |                 |           |
| Commission              |                                     | <ul> <li>Over 90</li> </ul>                                |                 |           |
| Exch. Rate Gains/Losses | i                                   | - Over 120                                                 |                 |           |
| BACS                    |                                     | Invoicing                                                  | •               | Payments  |
| BACS Format             |                                     | myotang                                                    | BACS Details    | T dymonia |
| C SDF                   | C Royline                           | C BBS Bankline                                             |                 |           |
| C Hexagon               | C AIB                               | C CAPS                                                     | Sort Codes      |           |
|                         | C Lloyds Link                       | <ul> <li>Barclays .NET (SIF)</li> </ul>                    |                 |           |
| C HOBS                  |                                     | C PayBase                                                  |                 |           |
| C Natwest               | C AIB IBP                           |                                                            |                 |           |
|                         | C AIB IBP<br>C WinBACS<br>C HSBCnet | C MetroBank<br>( MetroBank<br>( MetroBank (Fund Collection |                 |           |

### What are 'Bands'?

Bands are basically the ageing settings. The ageing settings are set as per the screenshot to the left (highlighted in red).

There is a standard 30, 60, 90 and over 120 ageing setting in Dataflow but you can manually change this to suit the organisation ageing dates as required.

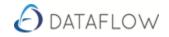

### Setting Bands against Letter Templates

| Sales – | Setup | <ul> <li>Docum</li> </ul> | ent Design   |
|---------|-------|---------------------------|--------------|
| Juics   | Jetup | Docum                     | CITC DCSISII |

| O Dataflow Sales Ledger - [Sales Document Design]                                             |                                                                                                    |                    |             |                           |
|-----------------------------------------------------------------------------------------------|----------------------------------------------------------------------------------------------------|--------------------|-------------|---------------------------|
| 🕗 Ledger Invoicing Transactions Repo                                                          | rts Period Processing Se                                                                                                    | tup Tools Window   |             | _ 8 ×                     |
| Docume <u>n</u> ts                                                                            |                                                                                                    |                    | e-Maji      |                           |
| Document Types<br>C Invoices<br>C Statements<br>C Letters                                     | Description<br>60 Day Letter SCH<br>60 Day Letter ED<br>90 Day Letter BD<br>90 Day Letter ED<br>90 Day Letter SCH<br>60 Day Letter SJH<br>30 Day Letter BD<br>Insufficient shortly BD<br>30 Day Letter SCH<br>30 Day Letter ED | Type R_DSNAME      |             | Сору                      |
| Details<br>Description 60 Day Letter SCH<br>Show Labels I⊄<br>Show Lines I⊄<br>Show Images I⊄ | Cocument <u>S</u> uk-Types     Generic     Band 1     Band 2     Band 3     Band 4     Mailchet                                                                                                    |                    |             | <u>Modify</u><br><u> </u> |
|                                                                                               | $\bigcirc$                                                                                                    | 📰 Revert 📃 🔊 Desig | gn 🛛 🕜 Help | O Close                   |

Tick 'Letters' as indicated above to Add, Modify or Remove Letter Templates.

Also highlighted above are the 'Bands' assigned to the Letter Templates. If you have a standard 30, 60, 90 and 120 day ageing system in place then Band 1 will be for Invoices over 30 days and Band 2 will be assigned to a Letter Template used for sending out letters for invoices exceeding 60 days and so on.

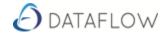

# **Customer Letter parameters and filters**

| Company              | From the drop down menu select which Company you wish to use to generate letters.                                                                                                    |
|----------------------|----------------------------------------------------------------------------------------------------|
| <u>Parameters</u>    |                                                                                                    |
| From – To            | Leave 'From' and 'To' blank to include all accounts, select a range or select a single account.                                                                                                    |
| Reports at           | The date selected here will be included on the letters generated. This parameter also determines form which point letters will start being generated.                                                                                                    |
| Filter               | Click 'Filter' and select which filters are to be applied if any.                                                                                                    |
| 'Age by Due<br>Date' | If ticked will age the outstanding transactions by Due Date. Left un-ticked the 'Bands' will look at the 'transaction date' when generating letters.                                                                                                    |
| Ageing               | We have <b>Mailshot</b> . Mailshot can be used to send general letters to Clients such as 'Thank you letters for your continued custom'.<br>Over <b>30</b> , <b>60</b> , <b>90</b> and Over <b>120</b> Days are the Bands. These Bands can be interpreted in different ways when Band Options are selected. The Over '' days will be included in the letters.                          |
| Band Options         | The Band Options determine how the bands will be processed.<br><b>From Selected Band</b> will include all outstanding transactions from the Ageing band selected.<br><b>To Selected Band</b> will include all outstanding transactions up to the Ageing band selected and not beyond.<br><b>Selected Band Only</b> will only generate letters where Transactions fall within the band. |
| Account Option       | 15                                                                                                    |
|                      | The Account Options descriptions are self-explanatory.<br>An example is, 'Print Transactions'. With Print Transactions ticked, all the<br>transactions that make up the overdue amount will be included in the letters. Un-<br>ticked will exclude the transactions and only list a total value overdue.                                                                               |
| Options              | Line-up will replace details with 'xxxx'<br>Analysis Groups ticked will include analysis group details on the letters. The Letter<br>Template needs to have analysis groups included for this option to work.<br>All the other options are the same as found elsewhere in Dataflow.                                                                                                    |

For customer letters to be effective setup of ageing bands and letter templates is required. There is a 'Customer Letter History' report which helps monitor which letters have previously been sent. Letter history can also be viewed by drilling down into Client accounts to the transaction level, right clicking and selecting 'View Letter History'.